## **Downloading Hoopla (Android)**

- Go to your Play Store app on your device
	- Play Store icon looks like this
- Type "Hoopla" into search box located at the top of the screen
	- Hoopla icon will look like this
- Install Hoopla to your device (May take a couple of minutes.)
- Once installed open Hoopla app on device
- Select "sign up" on the bottom of the screen
	- Enter email information and create a password
- Choose Hoboken Public Library as your library
- Enter your library card number
	- Barcode number located on the back of your card.
- Select "Sign up" to finish sign up procedures, and click "Let's go!" To log in

## **You did it!**

## **Downloading Hoopla (iOS/Apple)**

● Go to your App Store

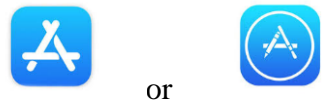

- Looks like this or
- Tap on "Search" magnifying glass at the bottom of the screen
- Type "Hoopla" into search box located at the top of the screen
	- $\circ$  Hoopla icon will look like this
- Install Hoopla to your device (May take a couple of minutes.)
- Once installed open Hoopla app on device
- Select "sign up" on the bottom of the screen
	- Enter email information and create a password
- Choose Hoboken Public Library as your library
- Enter your library card number
	- Barcode number located on the back of your card.
- Select "Sign up" to finish sign up procedures, and click "Let's go!" To log in

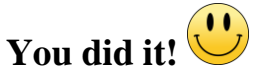

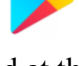

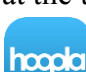

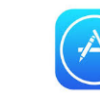

hoopla

## **Hoopla Home Screen**

- From the Home Screen you will be able to access different media categories
	- Audiobooks, Ebooks, Music, Movies, Comics, Television
- Scrolling down will show you "Featured," or popular items in each media category
- You can also use the Search icon (magnifying glass) to search for specific titles or authors in the upper right corner.
- Once you find a title simply click on it, and select "borrow", then "tap here to download" and enjoy!
	- Items will be automatically returned at the end of the item loan period
- All currently borrowed items are located in the "Borrowed" tab next to the "Home" tab ○ You are allowed 10 downloads per month
- Hoopla will also show your borrow history in the "History" tab
- Save your favorites in Hoopla by selecting the heart icon on the title screen of your selected title. Those will be saved in the "Favorites" Tab
- The three vertical dots in the upper right corner give you access to your settings where you can access " Kids Mode" and "Link to a TV Device"
	- Kids Mode: designed especially for kids (12 and under). All of the movies, TV shows, music, audiobooks, eBooks, and comics – has been curated and brought together in one family-friendly place.